## Student Password change using the self-reset link

1) Go to [www.gems.ae](http://www.gems.ae/), Click on MyLearning and then on 'Change / Forgot Password' link

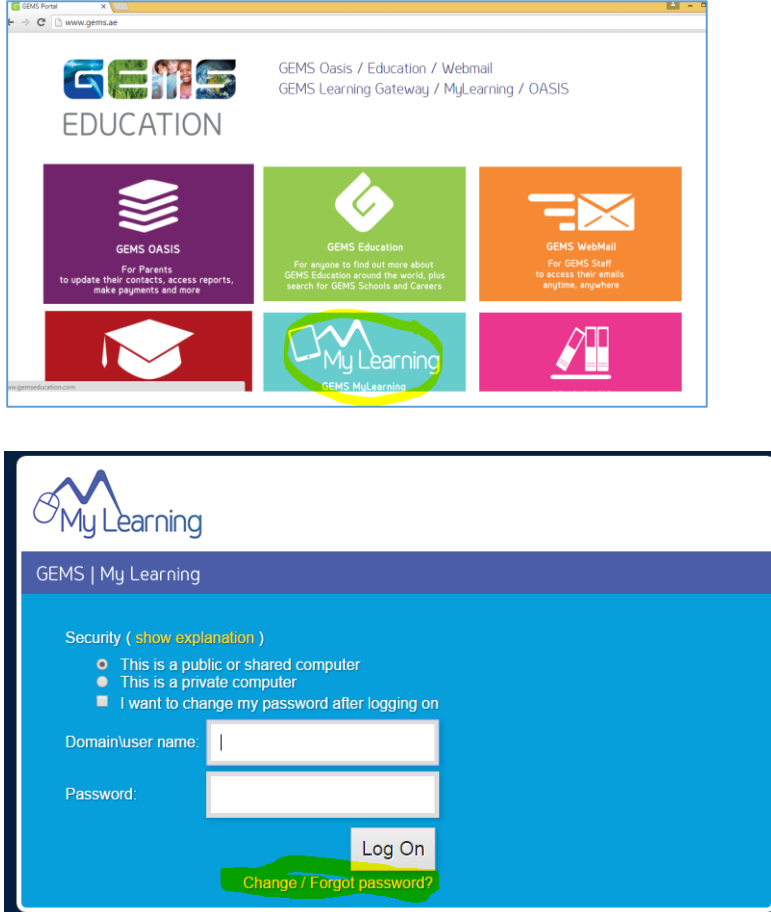

Alternatively use this direct link:<https://selfreset.gemseducation.com/default.aspx>

2) Provide the student username. Example : joel.k\_gvs Enter as: gemslg\joel.k\_gvs

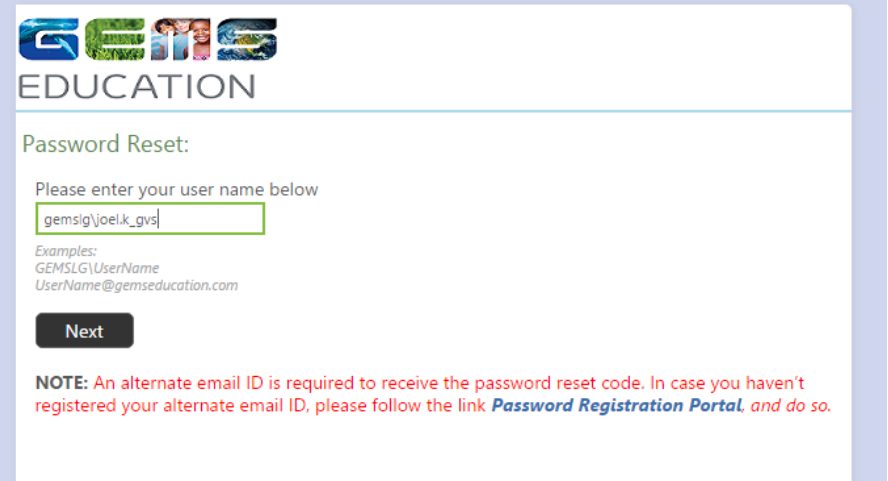

3) Parent will receive the Security code on their email registered with GEMS

Your security code is: 226225 Enter this code to reset your password. If you did not request to reset your password, please contact your help desk or system administrator.

4) Enter the Security Code received

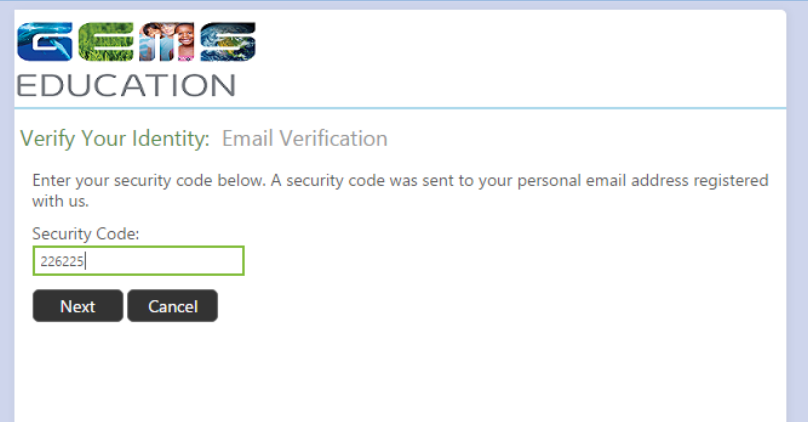

5) Enter the new Password. Ensure the password is 8 characters long. Password complexity requirement is displayed on the screen. It is recommended to include an upper case, lower case, digit and special character in it.

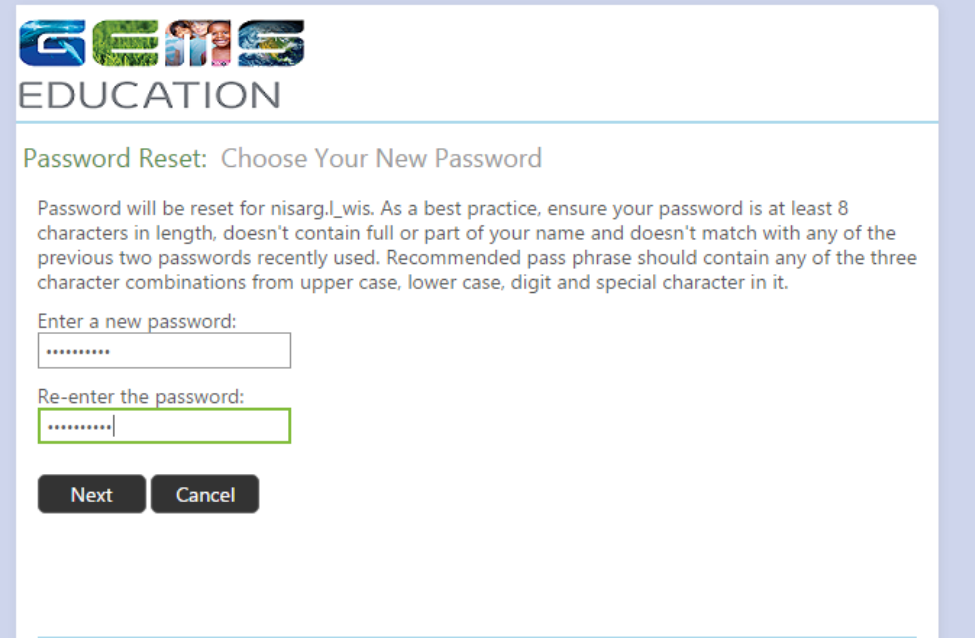

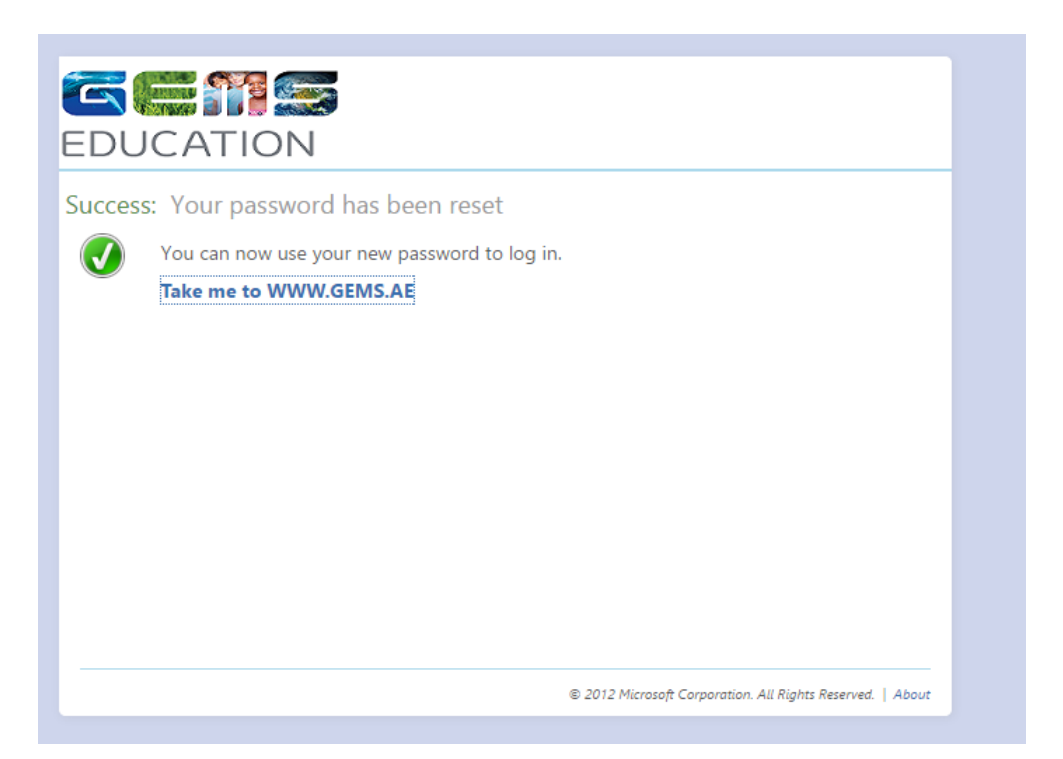